# **IFBIC 2022 Presentation Access via BOX for Government**

Access to the presentations at IFBIC 2022 is provided by request only, as the material is hosted on a secure platform. If you are interested in downloading any or all the presentations, please see instructions below. If you have difficulties accessing the site, please reach out to the team directly to coordinate an alternate path for downloading (IFBIC2022@mitre.org).

# <u>Step 1:</u>

Send an email to <u>IFBIC2022@mitre.org</u> to request access. Once you send the request the MITRE team will send an invite to your email to participate in box.

# Step 2:

The invitation will look similar to the image below. The invitation will be from either MITRE staff members Rachel Spencer or Matthew Downs. Click on the "Accept Invite" button in the email button to proceed.

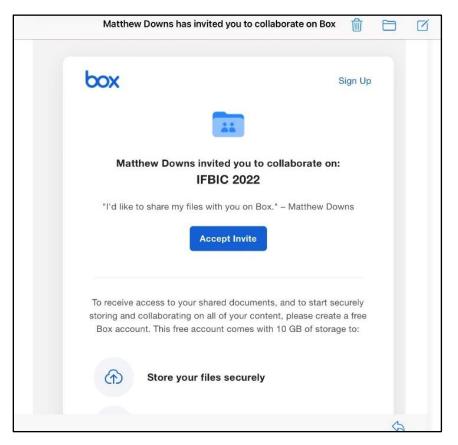

### Step 3:

Clicking "Accept Invite" will bring you to the page shown below to create your own account. Please complete the requested information and click submit

| box |                                           | 🔗 English (US) 🗸                                         | <b>1-877-729-4269</b> | Log in |
|-----|-------------------------------------------|----------------------------------------------------------|-----------------------|--------|
|     | _                                         | <b>our Account</b><br>d you to collaborate on "IFBIC 202 | 2"                    |        |
|     | Signup for a Box account to accept invite | Your Current Plan:                                       |                       |        |
|     | Full Name                                 | Box Individual                                           |                       |        |
|     | Full Name                                 | 10 GB Storage                                            |                       |        |
|     | Email Address                             | ✓ 250 MB file upload limit                               |                       |        |
|     |                                           | ✓ Secure file sharing                                    |                       |        |
|     | Password                                  | + Show More Features                                     |                       |        |
|     | Password                                  |                                                          |                       |        |
|     | Confirm Password                          | Today's Total                                            | Free                  |        |
|     | Confirm Password                          | Learn more about Box                                     |                       |        |
|     | Phone Number                              |                                                          |                       |        |
|     | Phone Number                              | ° (                                                      |                       |        |
|     |                                           |                                                          | N/ I                  |        |

#### Step 4:

Once you submit your information you will see the screen below notifying a confirmation email has been sent. Please check your email for the confirmation email and follow the instructions for confirmation.

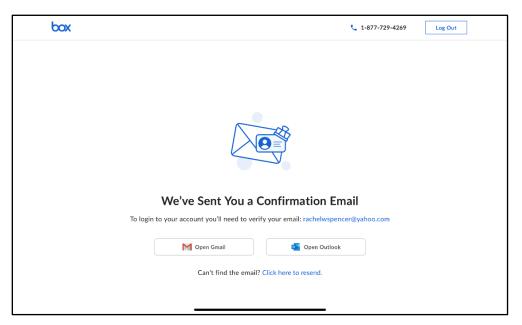

#### <u>Step 5:</u>

Once you click on the confirmation link, you will be directed to the box website where you will be logged in. There will be a short tutorial on how to use box. Please click on 'Get Started' to begin the tutorial.

| boy                                                                                                    |            |    |         |
|----------------------------------------------------------------------------------------------------|------------|----|---------|
| box                                                                                                    | a <b>-</b> |    | 0 E + 6 |
| Hi Rachel W. Spencer                                                                                                    | _          | _  |         |
| Welcome to Box, your centralized place to work with all<br>of your files. With Box, you can easily access, share, and<br>collaborate with all your files from anywhere and using |            | 0  |         |
| any device.                                                                                                    |            | 0  | Apps    |
| Create and edit files                                                                                                    | <b>H</b>   |    |         |
| Share and collaborate in real time                                                                                                    |            |    |         |
| Explore Box Apps for additional integrations                                                                                                    |            |    |         |
|                                                                                                    |            | 0  | -       |
|                                                                                                    | D          | 0  | -       |
|                                                                                                    |            |    | -       |
|                                                                                                    | <b>e</b>   |    | -       |
| Get Started                                                                                                    | Ai         | 80 | _       |

#### <u>Step 6:</u>

Once you complete the tutorial you will be brought to a similar screen shown below where you can access the IFBIC 2022 folder. Please click on the IFBIC 2022 folder.

| ≡                                               | Q Se   | earch Files and Fo | lders                              |                  |              |              |        | Upgrade Plan | 9 |               |       | RS |
|-------------------------------------------------|--------|--------------------|------------------------------------|------------------|--------------|--------------|--------|--------------|---|---------------|-------|----|
|                                                 | All Fi | es -               |                                    |                  |              |              |        |              |   |               | New + | •  |
| ●<br>=7<br><u>&amp;</u><br>==<br>==<br>==<br>== |        |                    | ed by creatin<br>clicking on Uploa | id to add a file |              |              |        | ×            |   | t a file or t |       |    |
| -                                               | NAME   |                    |                                    |                  | UPDATED 🕹    |              | SIZE   |              |   |               |       |    |
|                                                 | Ģ      | IFBIC 2022         |                                    | e                | Today by Ma  | tthew Downs  | 1 File |              |   |               |       |    |
|                                                 | PDF    | Get Started with   | Box.pdf                            |                  | Today by Rac | hel W. Spenc | 1.8 MB |              |   |               |       |    |
|                                                 |        |                    |                                    |                  |              |              |        |              |   |               |       |    |
|                                                 |        |                    |                                    |                  |              |              |        |              |   |               |       |    |
|                                                 |        |                    |                                    | _                |              |              |        |              |   |               |       |    |

### <u>Step 7:</u>

Once inside the IFBIC 2022 folder you should see a series of subfolder labeled for each session, keynote, or tutorial as shown in the image below. Additionally, you will find the IFBIC 2022 Agenda in the top folder that contains information on what presentations are in each session. Click on the subfolder with the presentation(s) you are interested in downloading.

| box              |   | Q Search Files and Folders                               |                            |          |             | 0 <b>2</b> 1                       | MD      | <b>φ</b> + ρ |
|------------------|---|----------------------------------------------------------|----------------------------|----------|-------------|------------------------------------|---------|--------------|
| All Files        |   | All Files > IFBIC 2022                                   |                            |          |             | 🖉 New + Sha                        | re 🌧    | a            |
| Recents          |   | NAME                                                     | UPDATED V                  | SIZE     | <b>::</b> > | Sharing Details                    |         | •            |
| Synced           |   | PDF IFBIC 2022 Agenda.pdf                                | Today by Matthew Downs     | 341.4 KB |             | Matthew Downs<br>Owner             |         | +            |
| <i>⊒</i> ∕ Notes | ¢ | Session #8: Modeling and Simulation of Blast Exposure a  | Oct 13, 2022 by Matthew Do | 7 Files  |             | Rachel W. Spencer<br>Viewer        |         |              |
| Apps             |   | Session #7: Blast-induced Brain Injury                   | Sep 28, 2022 by Matthew Do | 6 Files  |             | Matthew Downs<br>Viewer            |         |              |
| My Collections   | Đ | Keynote Address #2: DoD Warfighter Brain Health Initiati | Sep 28, 2022 by Matthew Do | 1 File   |             | Shared Link<br>Invited people only |         |              |
| Favorites        | 0 | Session #4: Congressionally Mandated Longitudinal Medi   | Sep 28, 2022 by Matthew Do | 7 Files  |             | File Request     Create Link       | $\odot$ |              |
|                  |   | Keynote Address #1: NDAA Section 734 Program Overvi      | Sep 28, 2022 by Matthew Do | 1 File   |             |                                    |         |              |
|                  |   | Session #6: Therapies, Treatments, and Protection        | Sep 28, 2022 by Matthew Do | 3 Files  |             |                                    |         |              |
|                  |   | Session #5: Assessments of Human Blast Exposure          | Sep 28, 2022 by Matthew Do | 4 Files  |             |                                    |         |              |
|                  |   | Session #2: Investigation of Blast Injury Mechanisms     | Sep 28, 2022 by Matthew Do | 4 Files  |             |                                    |         |              |

### <u>Step 8:</u>

Once inside your selected subfolder mouseover the presentation you want to download. You should see additional buttons appear to the right side of the updated information column as shown in the image below. Please click on the '...' button for 'More Options'.

| oox                                      | Q    | Search Files and Folders                              |                             |                 | 0 🖬 🌲 🜑                                                                                                    |
|------------------------------------------|------|-------------------------------------------------------|-----------------------------|-----------------|----------------------------------------------------------------------------------------------------|
| All Files                                | ×    | S4_09_Shoge_IFBIC 2022 Shoge and Piehler 0            | 04262022 Final.pdf is selec | cted 👱 🗊        | 🟦 😰 🖉 Share 🄺                                                                                                    |
| L Recents                                | NAME |                                                       | UPDATED 🕹                   | More Options    | Details                                                                                                    |
| <ul> <li>Synced</li> <li>Feed</li> </ul> | PDF  | S4_09_Shoge_IFBIC 2022 Shoge and Piehler 04262022 Fi  | Sep 28, 2022 by Matthew Do  | 808 ··· @ Share | Wilkey Operational Medicine Research Program<br>Blast bipury Overview and Research Successes                                                                                                    |
|                                          | PDF  | S4_03_Przekwas_IFBIC_2022_Computational.Framework.f   | Sep 28, 2022 by Matthew Do  | 2 MB            | On. These Parkets <sup>14</sup> , and <u>Rear Elizari</u> .<br><sup>14</sup> Anny Sharona Masses Markets Myses, 14 Mary Sharona<br><sup>14</sup> Anny Sharona Latarative Adversaria Naray Grants, Maryani<br><sup>14</sup> |
| Apps<br>Trash                            | PDF  | S4_08_Turner_LOI5 Slides for IFBIC 2022.pdf           | Sep 28, 2022 by Matthew Do  | 907.7 KB        |                                                                                                    |
| My Collections                           | PDF  | S4_06_Webster_IFBIC Presentation_OW_Final.pdf         | Sep 28, 2022 by Matthew Do  | 1.2 MB          | Classification Add                                                                                                    |
| 🗈 Favorites 🛛 🤇                          | PDF  | S4_05_Kluchinsky.pdf                                  | Sep 28, 2022 by Matthew Do  | 600.6 KB        | Not classified Content Insights                                                                                                    |
| Drag items here for<br>quick access      | PDF  | \$4_02_Gupta_2022_05_9 to 11_IFBIC 2022_ LOI 2 Overvi | Sep 28, 2022 by Matthew Do  | 1.9 MB          | PREVIEWS • 0                                                                                                    |
|                                          | PDF  | S4_04-Yablonski.pdf                                   | Sep 28, 2022 by Matthew Do  | 2 MB            | O 0% PAST WEEK                                                                                                    |

# <u>Step 9:</u>

Clicking on the '...' will bring up additional options shown in the image below. Please click download to download the file.

| box                                      | c  | Search Files and Folders                                |            |                                                    |      |               | 0       | <b>×</b>               | MD      |
|------------------------------------------|----|---------------------------------------------------------|------------|----------------------------------------------------|------|---------------|---------|------------------------|---------|
| 🖿 All Files                              | AI | I Files > IFBIC 2022 > Session 4                        |            |                                                    |      |               | 0       | lew + Sh               | are 🌧   |
| Recents                                  | NA | иЕ                                                      | UPDATED    | L                                                  | SIZE | # <b>&gt;</b> | Sharing | Details                |         |
| <ul> <li>Synced</li> <li>Feed</li> </ul> |    | S4_09_Shoge_IFBIC 2022 Shoge and Piehler 04262022 Fin   | Sep 28, 20 | 22 by Matthew Do                                   | 808  | 8 Share       |         | atthew Downs<br>vner   |         |
| 🖅 Notes                                  | •  | 54_03_Przekwas_IFBIC_2022_Computational.Framework.f     | sob ro     | Open on Desktop                                    | pp   |               |         | chel W. Spencer        |         |
| III Apps                                 | 1  | 54_08_Turner_LOI5 Slides for IFBIC 2022.pdf             | Sep 28     | 황 Share<br>企 Upload New Versio                     | n    |               |         | atthew Downs           |         |
| My Collections                           |    | S4_06_Webster_IFBIC Presentation_OW_Final.pdf           | Seb 20     | ひ Download                                         |      |               | Cr      | ared Link<br>eate Link |         |
| 📕 Favorites                              |    | of S4_05_Kluchinsky.pdf                                 | c          | <ul> <li>Collections</li> </ul>                    | >    |               | G File  | e Request<br>eate Link | $\odot$ |
| Drag items here for quick access         |    | or S4_02_Gupta_2022_05_9 to 11_IFBIC 2022_ LOI 2 Overvi | Sep 28     | <ul> <li>Move or Copy</li> <li>Classify</li> </ul> |      |               |         |                        |         |
|                                          |    | S4_04-Yablonski.pdf                                     |            | 🗄 Lock                                             |      |               |         |                        |         |
|                                          |    |                                                         |            | 茲 Start a workflow                                 |      |               |         |                        |         |
|                                          |    |                                                         |            | Properties                                         | >    |               |         |                        |         |
|                                          |    |                                                         | 2          | <ul> <li>More Actions</li> </ul>                   | ,    |               |         |                        |         |

# Step 10:

Please repeat process for downloading any presentation you would like.

If you have any questions about this process or have a challenge to download a presentation, please contact the MITRE staff at IFBIC2022@mitre.org.